## Radiology-TEACHES

### Navigating the Education Portal

 Access the Radiology-TEACHES education portal at: https://cortex.acr.org/Institution/Activities?Name=radiologyteaches

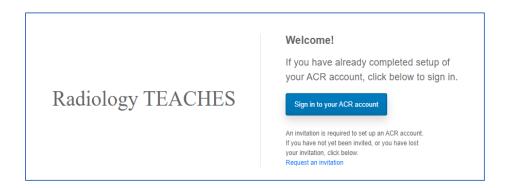

2. Login information would be included in the welcome email received from your program coordinator. Your program coordinator is responsible for registering you for the program and will supply the email address for your user account. If you do not remember or have not yet set-up your password, click the "Forgot your password?" link provided.

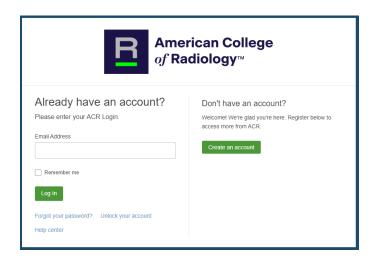

3. The education portal will display after login displaying the activities assigned.

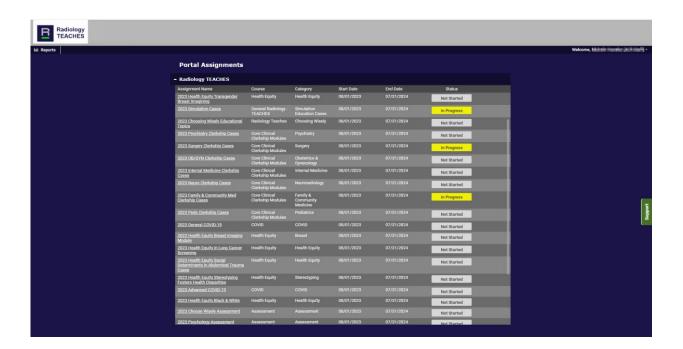

4. Click the activity name (link) to launch the activity.

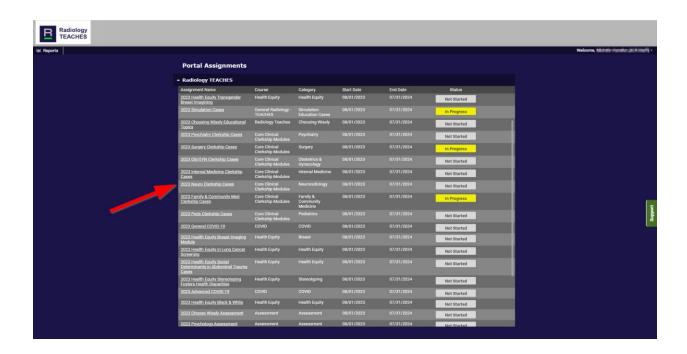

5. After the activity is launched, navigate through the case by viewing information and completing the questions.

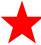

Some cases contain more than one page of information. Use the page numbers to advance through the cases or the << >> buttons.

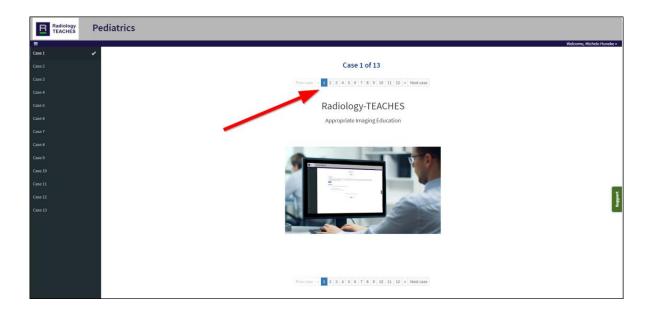

6. Navigate to the next case by clicking on the case in the left Table of Contents (TOC) or the previous and next case buttons. You may skip around in the cases using the TOC.

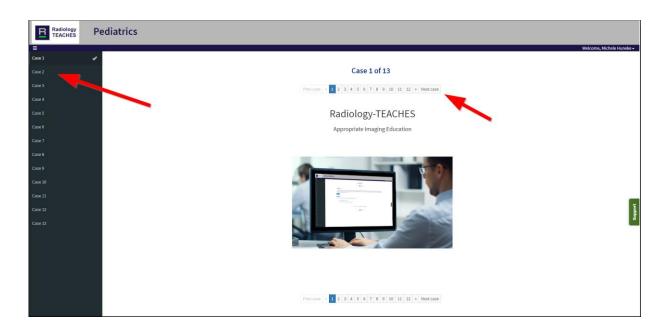

7. A check mark on the TOC indicates the case has been viewed/completed and all questions answered.

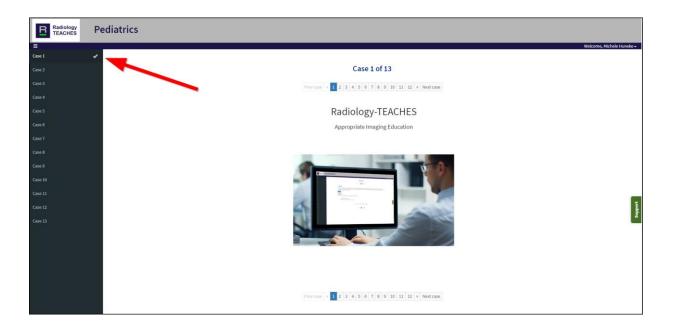

8. To use the AC Portal, click the button to launch the clinical decision support tool to help you determine the appropriate exam for the clinical scenario.

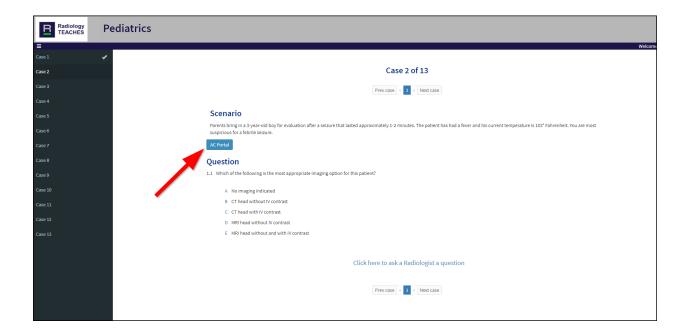

9. The AC Portal will open in a new tab. Within the AC portal, search for the scenario indicated in the case.

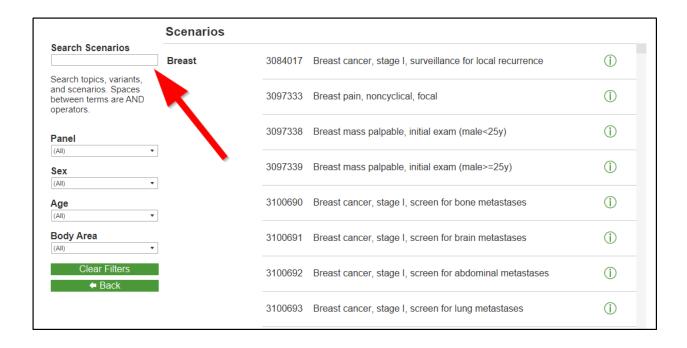

#### 10. Click on the scenario.

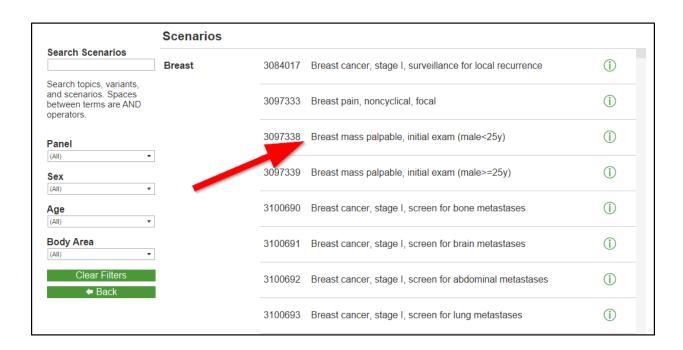

11. The Appropriateness Criteria table will display. Click the Narrative link for more detailed information.

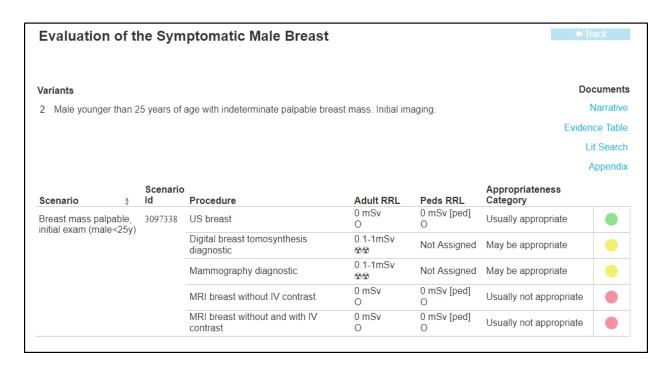

12. Click on the question choice to answer the question.

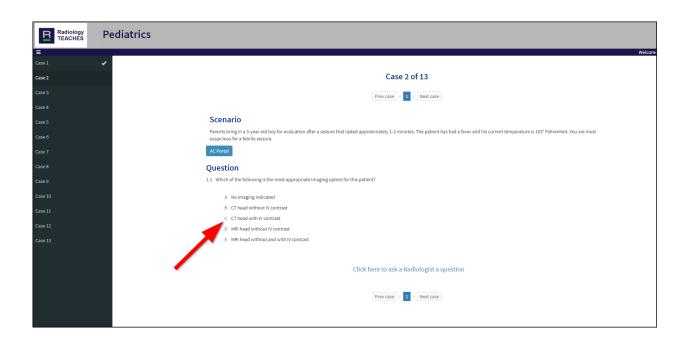

13. After selecting the answer, the explanation will display with links for supplemental information and access to the ACR Appropriateness Criteria.

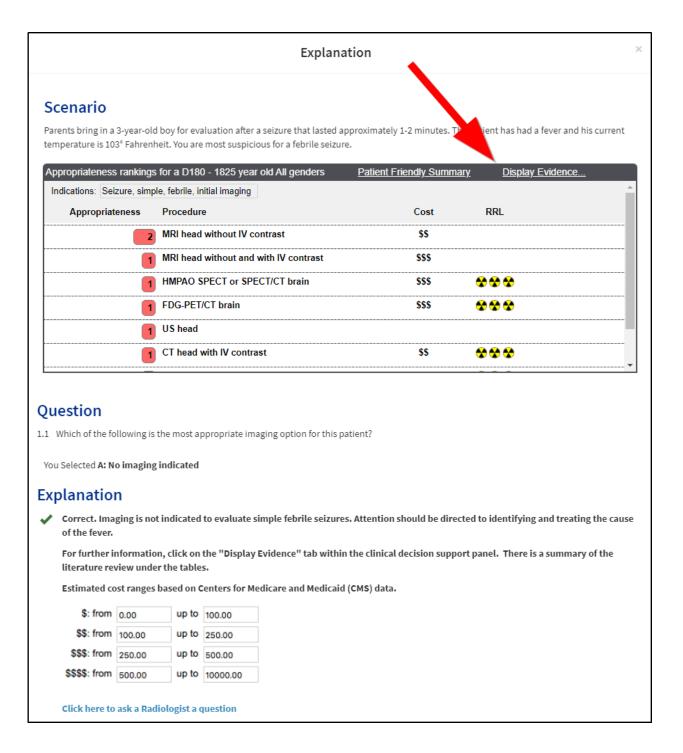

14. Have a question? Complete the form to ask your institution radiologist a question (available on most modules)

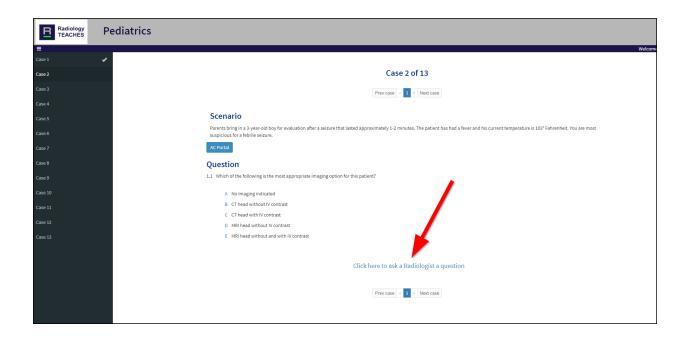

## Getting your Certificate of Completion

15. Once you have completed all case questions, click the Submit to Complete button located top right.

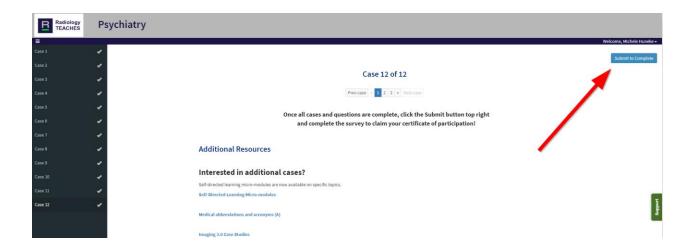

16. Go to the evaluation and submit the short survey.

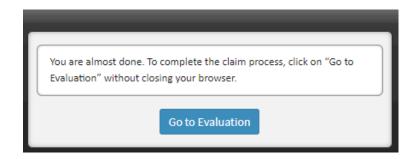

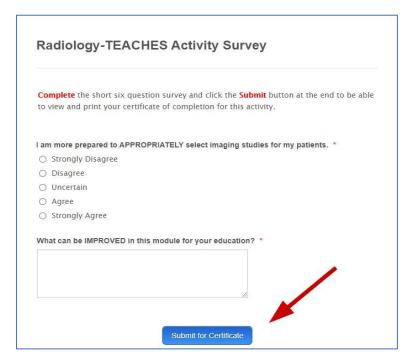

17. After submitting the survey, you will be directed to View and Print your certificate.

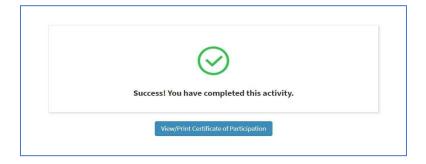

18. You may reprint the certificate at any time by going back into the activity and clicking the button.

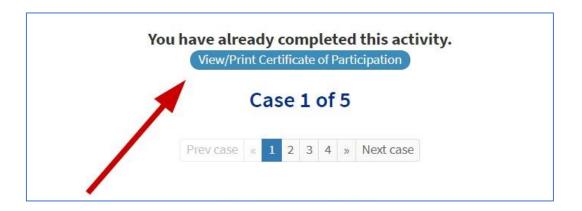

# Where are my completed activity scores?

19. From the education portal, click the Reports link located in the menu bar on the left.

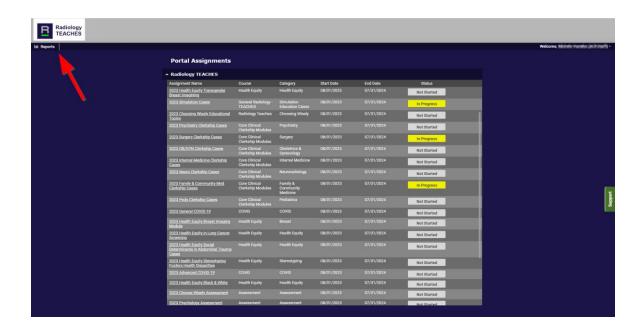

20. The reports page will open. Search for the activity using the search field. Click the report icon to launch the report. The report will contain your score and some comparison data for other demographic groups.

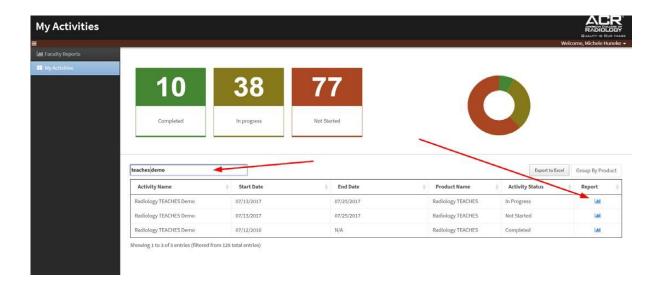